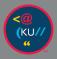

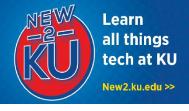

## **<u>1. CONNECT TO KU EMAIL</u>**

**Web access:** You can check your email anytime using any web browser.

- 1. Go to outlook.office365.com.
- 2. Enter your KU email address (for example, a123b456@ku.edu).
- You will be prompted to sign in to KU's system with your KU Online ID and password.

**Desktop access:** You can connect your KU email to the Mail app on your Mac or with Outlook (downloadable at no cost with Microsoft Office – see item #3 on the right).

- 1. Launch Microsoft Outlook.
- Enter your primary KU email address (for example, a123b456@ku.edu) and click Continue.

| 3. | Fill in     | Method                   |
|----|-------------|--------------------------|
|    |             | Username and Password    |
|    | the fields  | Email Address            |
|    | as shown. 🛶 | a123b456@ku.edu          |
|    |             | DOMAIN\username or Email |
|    |             | home\a123b456            |
|    |             | Password                 |
|    |             | •••••                    |
|    |             | Show Password            |
|    |             | Server (optional)        |
|    |             | mail.ku.edu              |
|    |             |                          |

## 2. DOWNLOAD ZOOM

- 1. Visit https://zoom.us/download.
- 2. Under **Zoom Client for Meetings,** select **Download**.
- 3. Run **ZoomInstaller.pkg** and select **Continue** if prompted.
- 4. The Zoom app will now be installed, and you can join meetings.

#### KU Information Technology Find more how-to information at **new2ku.ku.edu.**

# **3. INSTALL MICROSOFT OFFICE**

- Launch the App Store and search for Microsoft Office.
- 2. Install the **Microsoft Office 365** bundle.

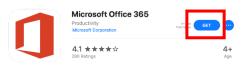

 When the apps are installed, open the app and click Sign in at the top left. Enter your primary KU email address and click Next.

| Sign in              | Your personal<br>KU email |
|----------------------|---------------------------|
| a123b456@home.ku.edu |                           |
|                      |                           |

- No account? Create one!
- When you first open a Microsoft Office product, you will be prompted to sign in. Type your **primary KU email address** and click **Next**.
- 5. Log in with your **KU Online ID** and

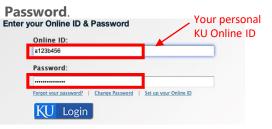

## 4. ACCESS BLACKBOARD

- 1. Go to <u>courseware.ku.edu</u> in your web browser.
- 2. Click on the **KU Login** button.
- 3. Sign in with your **KU Online ID** and **Password**.

## 5. CONNECT TO CLOUD STORAGE

You have 1TB of online personal storage with **OneDrive for Business**.

#### Web access:

You can access your OneDrive for Business storage anytime using a web browser.

1. Go to <u>onedrive.ku.edu</u>.

a123b456@home.ku.edu

2. Log in with your **KU Online ID** and **password**.

#### Desktop access:

You can also connect your computer so that files are stored online but available from your desktop:

- 1. Download **Microsoft OneDrive** from the App Store.
- Open the OneDrive app and enter your primary KU email address and select Sign in.

Sign in

# 3. Log in with your **KU Online ID** and **Password**.

- 4. Click Choose OneDrive Folder Location on the This Is Your OneDrive Folder screen.
- Choose where you would like the OneDrive folder to be located and click the Choose this location button.
- Choose if you would like all or select folders to sync with your OneDrive and click Next on the Sync Files from Your OneDrive screen.
- Choose if you would like OneDrive to open at login and click Open my OneDrive - The University of Kansas folder.

## 6. USE MICROSOFT TEAMS

Group work is made easy with Microsoft Teams. Features include video conferences, discussion threads, and real-time document sharing and collaboration.

You can use teams through a browser, desktop app, or mobile app.

For more information on creating a team and getting started, visit <u>https://howto.ku.edu/microsoft-teams</u>

## Need Tech Help?

The KU IT Customer Service Center can assist with your technology questions. **Lawrence:** 785-864-8080 | itcsc@ku.edu | Walk-in Support at Anschutz Library **Edwards:** 913-626-9619 | kuec\_support@ku.edu | Walk-in Support at Regents Center Hawks Nest

# 7. WHEN YOU ARRIVE TO CAMPUS, CONNECT TO JAYHAWK WI-FI

1. When on campus, select the wireless icon in the top right.

⑤ · S 🖇 🛜 ◀ 81% 🖬 Tue 10:24 AM

2. Select "Open network preferences..."

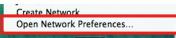

- 3. Make sure Wi-Fi is **ON** next to **Status**.
- 4. Select the **Advanced...** button.

|                      | Location: | Automatic        |                                                                        | :                                                                                                    |
|----------------------|-----------|------------------|------------------------------------------------------------------------|----------------------------------------------------------------------------------------------------|
| e Wi-Di<br>Connected | Ŷ         | Status           | Connected                                                              | Turn Wi-Fi Off                                                                                        |
| Bluetooth PAN        | 8         |                  | WI-Fi is connected to KUGUEST and has the<br>IP address 10.131.221.25. |                                                                                                    |
|                      |           | Network Name:    | KUGUEST                                                                | :                                                                                                    |
|                      |           |                  |                                                                        | join this network                                                                                     |
|                      |           |                  | If no known netwo                                                      | w networks<br>will be joined automatically.<br>triks are available, you will<br>cining a new network. |
|                      |           | Show Wi-Fi statu |                                                                        | Advanced                                                                                              |

- Under Preferred networks If necessary, remove all other KU profiles (KUGUEST, JAYHAWK, KU-Passport) by selecting each and then selecting the minus (-) button.
- 6. Click on the plus (+) button and enter **JAYHAWK** for the Network Name.

+ - Drag networks into the order you prefer.

- 7. Set the security to **WPA2 Enterprise**.
- 8. Enter your **KU Online ID** and **Password**.
- 9. Select **OK**.
- 10. Select **OK** again to get back to Network Preference home. Move **JAYHAWK** to the top of the Preferred Network List by dragging it to the top of the Network box.
- 11. Select **OK** at the bottom to be returned to the Airport window.
- 12. Close the window and choose **Apply.**

This information is only for students. Students should not share their KU Online ID & password with anyone. KU IT will never ask for your password.